### 明細照会サービス(残高照会)

明細照会サービス

# 手順1 業務選択

  $\overline{\phantom{a}}$ 

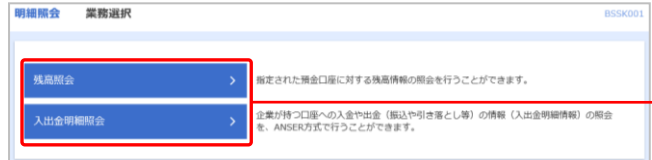

- (1) タブメニューにある「明細照会」をクリックすると、 「業務選択」画面が表示されます。
- → (2) 「残高照会」、「入出金明細照会」より照会したい項 目をクリックします。
	- 「残高照会」・・・・・・下記の<mark>手順2</mark>へ 「入出金明細照会」・・・・・・P. 1<mark>3 手順2</mark>へ

# ■残高照会

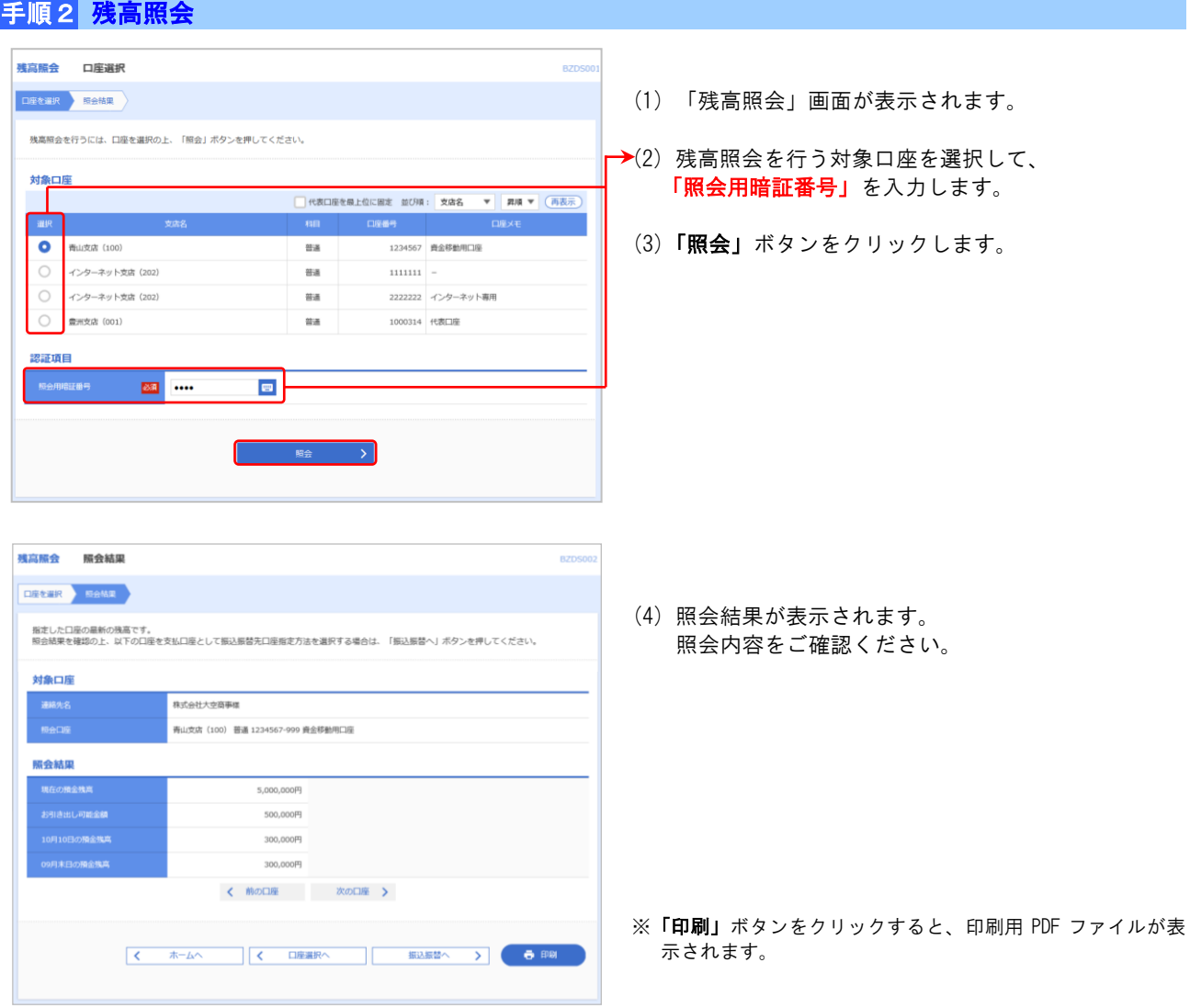

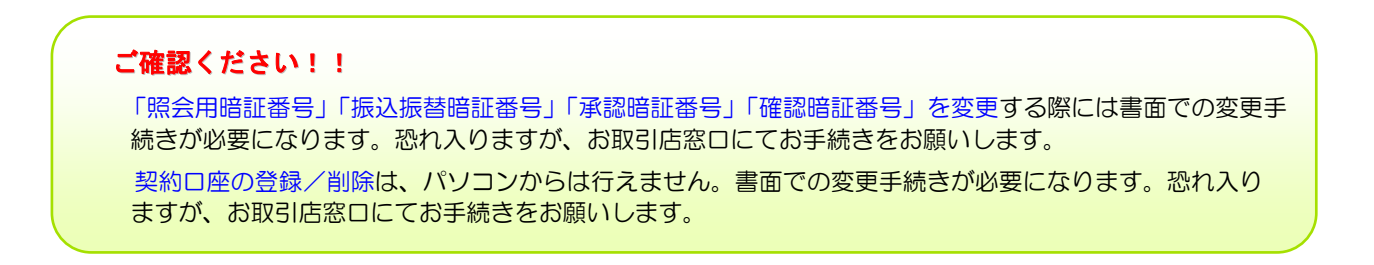

P.12 手順1 からの続きです。

### ■入出金明細照会

入出金明細照会 照会結果

条件指定 照会結果

対象口座

照会条件

照会結果

001 2010年04月10日<br>(2010年04月09日

002 2010年04月10日

出金は999番まで連絡済みです。

ī

### 手順2 入出金明細照会

#### 入出金明細照会 条件指定 BNMR00 条件指定 照会结果 対象口座、照会条件を選択の上、「照会」ボタンを押してください。 対象口刷 代表口座を最上位に固定 並び順: 支店名  $\overline{v}$  as  $\overline{v}$  $\bullet$ 南山支店 (100)  $m_{\text{eff}}$ 1224567 表全载新闻门口  $\circ$ インターネット支店 (202 普通 1111111  $\circ$  $10.8$ 1000314 ##F18 昭会冬件 **O** WNICHE 当月 – **G** at **E** the ○ R#¥B7#\* 認証項目 **BA** ...  $\blacksquare$

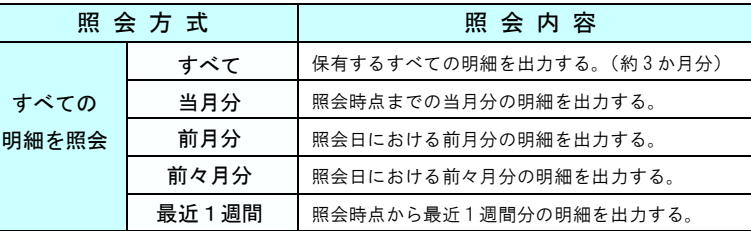

ご指定の条件による照会結果です。<br>照会結果を確認の上、以下の口座を支払口座として振込振替を行う場合は、「振込振替へ」ボタンを押してください。

-<br>青山支店(100) 普通 1234567 資金移動用口座

入金金額 (円)

10,500<br>小切手

30,000

く 前の明細 次の明細 >

2件 残高<br>40,500円 5,000,000円

**残高(円)** 

1,230,401,000 振込入金

1,230,401,000 入金 1.220.000.500 HM

株式会社大学商事理

すべての明細 すべて

275.21

3件<br>325,410円

出金金額 (円)

- (1) 「入出金明細照会」画面が表示されます。
- → (2) 明細照会を行う対象口座を選択します。
- →(3) 照会するための条件を選択します。
	- ① すべての明細を期間で指定 プルダウンで下の表の照会方式から、 選択します。
	- ② 日付範囲で指定 日付をカレンダーから選ぶか、または、直接入 力します。
- **→** (4) 照会条件を入力後、**「照会用暗証番号」**を入力して 「照会」ボタンをクリックします。

#### ※直近の入出金明細を確認する際は、「すべて の明細を照会」より照会を行ってください。

※土日・祝日を日付指定することは出来ません。 土日・祝日の取引照会をする場合は、翌営業日 を指定してご照会ください。

(5) 「照会結果」画面が表示されます。 照会内容をご確認ください。

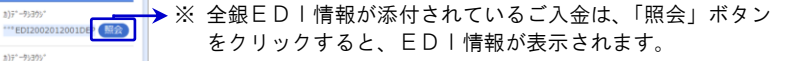

※ 照会結果をダウンロードできます。 ANSER-API 形式 (タブ区切りのテキストファイル) やXML 形式で取り込むことができます。

※「印刷」ボタンをクリックすると、印刷用 PDF ファイルが 表示されます。

#### ANSER-API形式ファイルダウンロードについて

L

「ANSER-API 形式」ボタンをクリックすると、入出金明細を ANSER-API ファイル形式(タブ区切りのテキストファイル) で取り込むことができます。

BNMR003

カ)データシヨクジ<br>\*\*\* EDI3002012001DEP (照会)

ファイル取得: 4 ANSER-API形式 4 XML形式

 $\overline{\phantom{a}}$   $\overline{\phantom{a}}$ 

ダウンロードしたファイルを表計算ソフトで利用する場合は、拡張子を「.api」→「.txt」に変更してください。 ファイルを開く際は、「エクスプローラ」や「マイコンピュータ」でダブルクリックするのではなく、まず表計算ソフトを開き、「フ ァイル」→「開く」の際に、ファイル種類を「テキストファイル」または「すべてのファイル」とし、ダウンロードしたファイル を選択してください。なお、取り込む項目が多岐に渡るため、お客様が必要とする項目を絞り込んでお使いください。